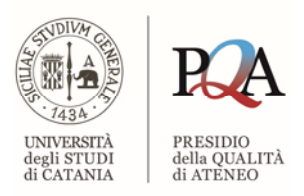

# GUIDA PER L'UTILIZZO DELL'APPLICATIVO WEB PER LE CPDS

Applicazione WEB per la redazione della Relazione annuale delle Commissioni Paritetiche Docenti-Studenti

ver. Novembre 2022

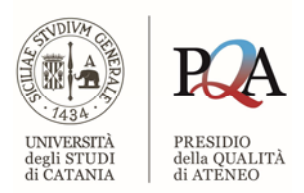

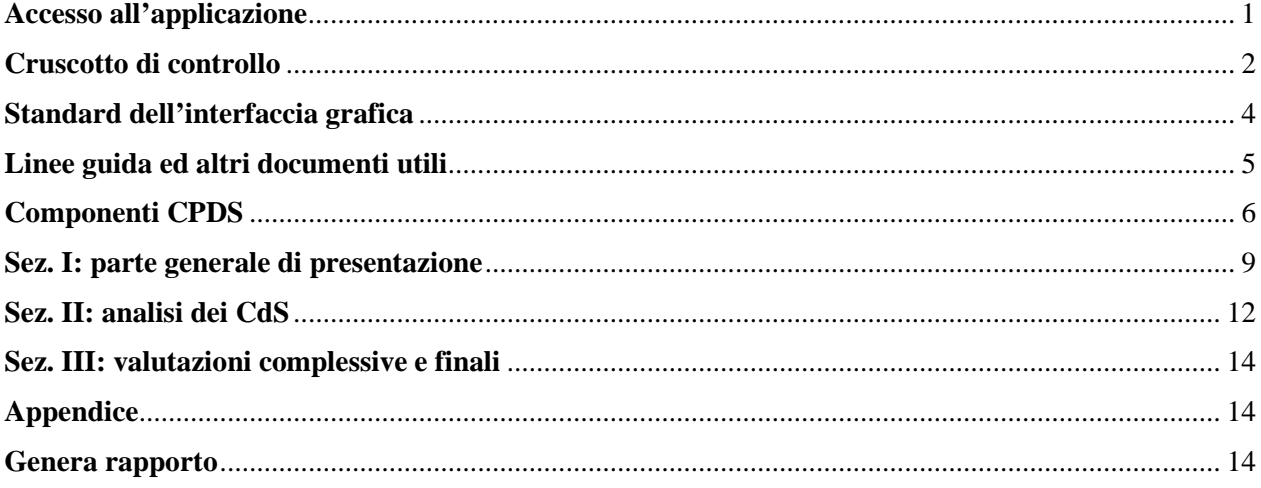

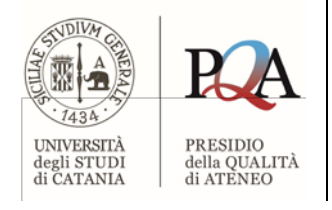

## <span id="page-2-0"></span>**Accesso all'applicazione**

Il link di accesso all'applicazione è presente nella sezione "Banche dati" disponibile all'interno della pagina dedicata al PQA ed ha la seguente dicitura:

"Accedi all'App per la redazione della Relazione annuale CPDS".

In alternativa è possibile digitare nella barra degli indirizzi del proprio browser il seguente indirizzo URL: http://pqa.unict.it/pqa

L'applicativo web CPDS è stato verificato con i browser di seguito elencati, pertanto per un funzionamento ottimale, se ne raccomanda l'utilizzo: 1) Google Chrome; 2) Mozilla Firefox.

Verranno richieste le credenziali C.A.S. mediante la consueta maschera d'inserimento:

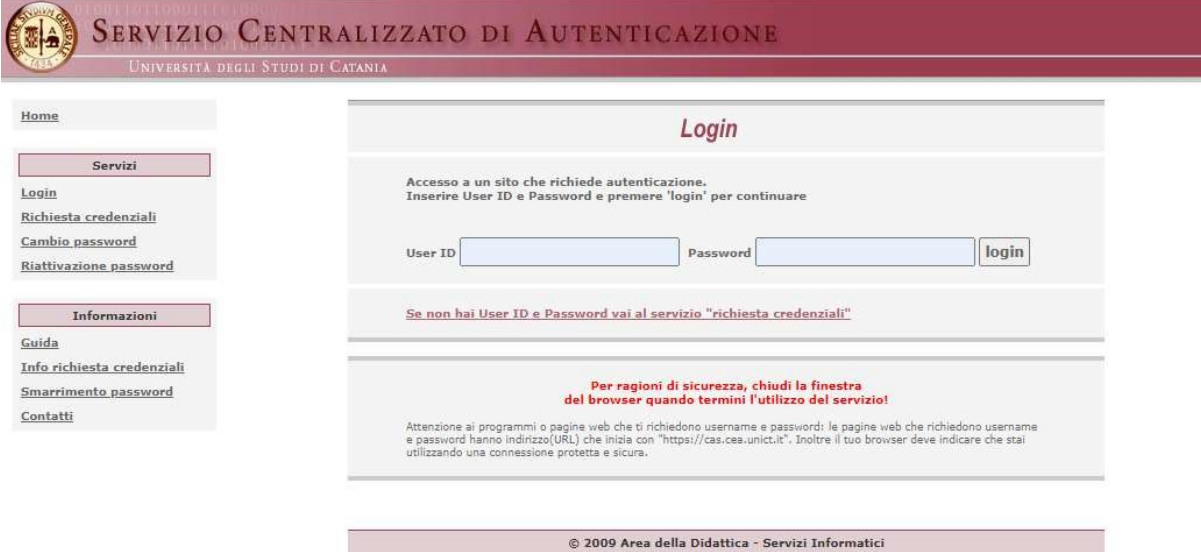

![](_page_3_Picture_0.jpeg)

Successivamente verrà visualizzato il cruscotto di controllo che consente l'inserimento delle informazioni necessarie all'elaborazione finale della relazione.

![](_page_3_Picture_116.jpeg)

## <span id="page-3-0"></span>**Cruscotto di controllo**

Il cruscotto è composto da sette elementi principali:

- 1) Linee guida ed altri documenti utili
- 2) Componenti CPDS
- 3) Sez. I: parte generale di presentazione
- 4) Sez. II: analisi dei CdS
- 5) Sez. III: valutazioni complessive e finali
- 6) Appendice
- 7) Genera rapporto

Nella parte superiore dello schermo è posizionata la barra dei menu comune a tutti gli elementi. In particolare le voci disponibili nella barra dei menu sono:

- "Home": consente di ritornare al cruscotto di controllo;
- "Logout": da utilizzare per uscire dall'applicazione.

Oltre alla barra dei menu, nella parte superiore destra dello schermo, sono riportati i dati relativi all'utente ossia:

- cognome e nome;
- codice e denominazione della struttura di afferenza.

![](_page_4_Picture_0.jpeg)

Per accedere ad uno qualsiasi degli elementi del cruscotto è sufficiente utilizzare il pulsante "Entra".

![](_page_4_Picture_30.jpeg)

![](_page_5_Picture_0.jpeg)

## <span id="page-5-0"></span>**Standard dell'interfaccia grafica**

In alcune sezioni, nella parte inferiore della schermata troveremo i seguenti pulsanti:

![](_page_5_Picture_4.jpeg)

- "Chiudi", posto nella parte sinistra della barra inferiore, consente di abbandonare l'elemento senza memorizzare le informazioni inserite o modificate.
- "Elimina", posto al centro della barra inferiore, consente di eliminare il contenuto dell'elemento corrente. Verrà visualizzato un messaggio con una richiesta di conferma della cancellazione:

![](_page_5_Picture_7.jpeg)

Premendo il pulsante "Si" l'elemento sarà cancellato mentre premendo il pulsante "Annulla" l'operazione sarà annullata e pertanto non sarà eseguita la cancellazione dell'elemento.

- "Salva", posto nella parte destra della barra inferiore, consente il salvataggio delle informazioni inserite. Verrà visualizzato un messaggio con una richiesta di conferma del salvataggio dei dati:

![](_page_5_Figure_10.jpeg)

Premendo il pulsante "Si" l'elemento sarà memorizzato mentre premendo il pulsante "Annulla" l'operazione sarà annullata e pertanto le informazioni inserite o modifica non saranno memorizzate.

#### **ATTENZIONE!**

Per memorizzare l'inserimento o la variazione delle informazioni della sezione è sempre necessario premere il pulsante "Salva".

![](_page_6_Picture_0.jpeg)

## <span id="page-6-0"></span>**Linee guida ed altri documenti utili**

Effettuando un click con il tasto sinistro del mouse sul pulsante "Entra", disposto nella parte inferiore dell'elemento "Linee guida ed altri documenti utili", sarà possibile visualizzare le linee guida ed altri documenti utili da consultare per la compilazione del documento.

Relazione annuale C.P.D.S.

Documenti

· Linee guida

- · Manuale d'uso
- · Esempi di compilazione

![](_page_7_Picture_0.jpeg)

## <span id="page-7-0"></span>**Componenti CPDS**

Consente l'inserimento di tutti i componenti la Commissione.

L'elenco è composto dalle seguenti colonne:

- Cognome
- Nome
- Ruolo
- Profilo
- Periodo
- Azioni
- 

![](_page_7_Picture_77.jpeg)

Per inserire un componente occorre premere il pulsante di colore blu  $^+$ , posto nella parte superiore sinistra della tabella, contraddistinto dalla dicitura "Aggiungi componente".

![](_page_7_Picture_14.jpeg)

![](_page_8_Picture_0.jpeg)

![](_page_8_Picture_129.jpeg)

Verrà visualizzata una nuova finestra per l'inserimento delle informazioni relative al componente:

Il campo "Ruolo" consente la scelta tra le seguenti opzioni:

- 1) Presidente
- 2) Componente

Il campo "Profilo" consente la scelta tra le seguenti opzioni:

- 1) Docente
- 2) Dottorando
- 3) Studente

Il campo "Periodo" consente l'inserimento del periodo di mandato.

Dopo aver digitato tutte le informazioni richieste per il componente, occorre selezionare il pulsante "Salva" per memorizzare il nuovo elemento. Viceversa se si vuole abbandonare la finestra senza memorizzare le eventuali informazioni digitate, sarà sufficiente utilizzare il pulsante "Chiudi".

Per ogni elemento della tabella nella colonna "Azioni" sono disponibili due funzionalità: 1)

"Modifica", consente la modifica delle informazioni del componente selezionato 2)

"Cancella", permette di eliminare il componente dalla tabella.

![](_page_8_Picture_130.jpeg)

L'interfaccia della tabella fornisce diverse funzionalità, alcune sono disponibili nella parte superiore, ossia:

- 1) possibilità di visualizzare 10, 25, 50 oppure 100 elementi;
- 2) ricercare un elemento mediante uno qualsiasi dei valori contenuti nelle colonne;

3) ordinare la tabella, in ordine crescente o decrescente, in base ai valori di una colonna.

altre invece nella parte inferiore:

- 1) visualizza il numero di elementi presenti nella tabella;
- 2) consente lo spostamento, in relazione al numero di elementi visualizzati, tra le "pagine" della tabella.

![](_page_9_Picture_0.jpeg)

#### **Scelta del numero di elementi da visualizzare**

Per poter scegliere quanti elementi visualizzare è disponibile il campo "Mostra elementi", posto immediatamente al di sotto del pulsante per l'aggiunta di un componente. Premere il tasto sinistro del mouse sul numero che compare tra le parole "Mostra" ed "elementi"; verrà visualizzato un elenco dei valori possibili dal quale scegliere il numero desiderato:

![](_page_9_Picture_94.jpeg)

L'eventuale variazione di questo valore non viene memorizzato e pertanto al successivo accesso verrà automaticamente riproposto il valore predefinito, ossia 25.

#### **Ricerca di un elemento**

È possibile effettuare una ricerca digitando il valore contenuto in una qualsiasi delle colonne della tabella. Il campo "Ricerca" è posizionato nella parte superiore-destra della tabella:

![](_page_9_Picture_8.jpeg)

Dopo aver digitato il valore desiderato verranno visualizzati solo gli elementi che contengono, in una qualsiasi colonna, il testo digitato. Per ripristinare la visualizzazione predefinita di tutti i valori è sufficiente eliminare il testo dal campo "Ricerca".

#### **Ordinare la tabella**

È possibile ordinare la tabella in base ad una qualsiasi colonna premendo il tasto sinistro del mouse sull'intestazione della colonna scelta. L'ordinamento può essere effettuato sia in ordine crescente sia in ordine decrescente. La tipologia di ordinamento è visibile nella parte destra dell'intestazione di ogni colonna ed è rappresentata da due frecce verticali, una di colore nero che indica l'ordinamento corrente ed una di colore grigio che indica l'altra tipologia di ordinamento.

![](_page_9_Picture_95.jpeg)

L'eventuale variazione dell'ordinamento non viene memorizzato e pertanto al successivo accesso verrà automaticamente riproposto l'ordinamento predefinito, ossia per "Cognome".

![](_page_10_Picture_0.jpeg)

## <span id="page-10-0"></span>**Sez. I: parte generale di presentazione**

La sezione è così composta:

un campo di testo libero per l'inserimento delle date delle riunioni svolte nell'anno in esame;

un campo per l'inserimento della data di redazione della corrente relazione attraverso un calendario; - un campo per il caricamento di un documento in formato PDF; - un campo di testo libero per l'introduzione metodologica ed enunciazione delle fonti.

![](_page_10_Picture_68.jpeg)

Il campo di testo ed il campo per il caricamento del documento PDF (max 10MB) possono essere compilati entrambi oppure solo uno dei due. Nel caso in cui vengano compilati entrambi nel report finale verrà riportato prima il contenuto del campo di testo e, dalla pagina successiva, il contenuto del documento PDF indicato. Nel caso non venga compilato nessuno dei due campi, il corrispondente punto non verrà riportato nel report finale.

![](_page_10_Picture_69.jpeg)

![](_page_11_Picture_0.jpeg)

#### **Aumentare le dimensioni del campo testo**

Nel caso in cui il testo digitato sia composto da un numero di righe superiori a quattro, è possibile ampliare verticalmente la dimensione predefinita del campo, posizionando il mouse nell'angolo in basso a destra della casella di testo. Al posto della classica freccia del mouse, verrà visualizzata una doppia freccia verticale. Sarà quindi sufficiente tenere premuto il tasto sinistro del mouse ed effettuare un movimento verso il basso per aumentare le dimensioni del campo di testo.

All'interno della sezione, troviamo la scheda "File input" che consente di selezionare un documento in formato PDF dal proprio computer ed importarlo nell'applicazione in modo da ricomprendere nel report finale il contenuto del documento PDF.

Per poter effettuare il caricamento del documento è necessario premere il pulsante sinistro del mouse sul campo intitolato "File input" e contraddistinto dalla dicitura "Scegli il file" oppure sul pulsante "Browse".

![](_page_11_Picture_66.jpeg)

Verrà aperta una finestra attraverso la quale sarà possibile caricare il documento (dimensione massima consentita 10 MB) dopo averlo selezionato e aver premuto il pulsante "Apri" posto nella parte inferiore.

![](_page_11_Picture_67.jpeg)

![](_page_12_Picture_0.jpeg)

Dopo aver selezionato il documento PDF, il nome del corrispondente file verrà visualizzato nel campo "File input"

![](_page_12_Picture_75.jpeg)

Per memorizzare le informazioni inserite e/o modificate nel campo di testo e/o nel campo per il caricamento del documento PDF, è necessario premere il tasto "Salva" posizionato nella parte destra della barra inferiore.

Ultimato il salvataggio (per ulteriori dettagli si rimanda al paragrafo "Standard dell'interfaccia grafica"), il campo "File input" verrà svuotato mentre il campo "Nome file caricato" assumerà il nome del documento effettivamente caricato nella procedura.

![](_page_12_Picture_76.jpeg)

Il contenuto del campo "Nome file caricato" non è modificabile, ma è possibile eliminare il suo contenuto utilizzando il pulsante "Svuota campo" oppure procedendo alla selezione di un altro documento PDF con la stessa procedura sopra descritta.

Anche in questo caso, per rendere effettive le modifiche apportate, occorre utilizzare il pulsante "Salva". Per poter visualizzare il file indicato nel campo "Nome file caricato", ossia quello effettivamente memorizzato, è possibile utilizzare il pulsante "Visualiz. PDF".

#### **Memorizzare tutto in una volta sola**

È possibile procedere all'inserimento e/o alla modifica dei contenuti dei vari punti ed una volta ultimate tali operazioni, memorizzare tutto con l'utilizzo del tasto "Salva" posizionato nella parte destra della barra inferiore.

![](_page_13_Picture_0.jpeg)

## <span id="page-13-0"></span>**Sez. II: analisi dei CdS**

La sezione consente la compilazione dei punti A-F per ogni Corso di Studi afferente alla CPDS di riferimento. Per procedere occorre cliccare su "Aggiungi CdS" in alto a sinistra (pulsante +) e selezionare il Corso prescelto dal menu a tendina posto nella parte superiore della schermata. Una volta scelto il CdS, si potrà procedere alla compilazione delle sezioni proposte mantenendosi nei limiti di caratteri inseribili specificati per ciascun quadro. In seguito si dovranno inserire le keywords riassuntive (min. 1 - max 3) utili per l'analisi successiva del testo; alle stesse andrà poi attribuita la valenza positiva "+" o negativa "-"cliccando sull'apposito pulsante. L'inserimento dei quadri potrà avvenire anche in momenti differenti, l'importante è ricordarsi di cliccare su "salva" al termine di ogni sessione di lavoro per conservare i contenuti fin lì inseriti e ritrovarli nella sessione successiva.

![](_page_13_Picture_126.jpeg)

Come si diceva, per ogni quadro è indicato il numero di caratteri che sono stati inseriti nel campo di testo libero ed il numero massimo di caratteri che il campo può accettare.

![](_page_13_Figure_6.jpeg)

#### **Aumentare le dimensioni del campo testo**

Nel caso in cui il testo digitato sia composto da un numero di righe superiori a quattro, è possibile ampliare verticalmente la dimensione predefinita del campo, posizionando il mouse nell'angolo in basso a destra della casella di testo. Al posto della classica freccia del mouse, verrà visualizzata una doppia freccia verticale. Sarà quindi sufficiente tenere premuto il tasto sinistro del mouse ed effettuare un movimento verso il basso per aumentare le dimensioni del campo di testo.

#### **Memorizzare tutto in una volta sola**

È possibile procedere all'inserimento e/o alla modifica dei contenuti dei vari punti ed una volta ultimate tali operazioni, memorizzare tutto con l'utilizzo del tasto "Salva" posizionato nella parte destra della barra inferiore.

![](_page_14_Picture_0.jpeg)

I campi "Keyword" da 1 a 3 sono preimpostati con un elenco di valori selezionabili. È comunque possibile inserire un valore libero nel campo "Keyword altro" in alternativa a campo "Keyword 3".

![](_page_14_Picture_49.jpeg)

Se il campo "Keyword 3" è compilato, il campo "Keyword altro" risulta disabilitato. Per poterlo compilare occorre annullare il valore immesso nel campo "Keyword 3" utilizzando la "X" presente all'interno del cerchio di colore grigio posto alla destra del campo stesso.

![](_page_14_Picture_50.jpeg)

Analogamente, dopo aver compilato il campo "Keyword altro" il campo "Keyword 3" viene disabilitato, sarà quindi necessario svuotare il campo "Keyword altro" per poterlo compilare.

Dopo ciascun inserimento di keyword occorrerà specificare se la stessa assume valenza positiva (punto di forza) o negativa (criticità). Il valore preimpostato è negativo.

![](_page_15_Picture_0.jpeg)

## <span id="page-15-0"></span>**Sez. III: valutazioni complessive e finali**

La sezione è costituita da 3 box nei quali è possibile immettere testo libero per l'analisi complessiva di tutti i CdS trattati senza limiti di battute.

![](_page_15_Picture_89.jpeg)

#### **Aumentare le dimensioni del campo testo**  ₩

Nel caso in cui il testo digitato sia composto da un numero di righe superiori a otto, è possibile ampliare verticalmente la dimensione predefinita del campo, posizionando il mouse nell'angolo in basso a destra della casella di testo. Al posto della classica freccia del mouse, verrà visualizzata una doppia freccia verticale. Sarà quindi sufficiente tenere premuto il tasto sinistro del mouse ed effettuare un movimento verso il basso per aumentare le dimensioni del campo di testo.

## <span id="page-15-1"></span>**Appendice**

Consente di inserire un file pdf (max 10 MB) con i contenuti residuali che non sono stati inseriti nei quadri precedenti. Le modalità d'utilizzo sono le medesime illustrate nelle pagine 10-11 di questo documento.

## <span id="page-15-2"></span>**Genera rapporto**

Consente la generazione del report e la relativa creazione del documento PDF finale, utilizzando i contenuti inseriti negli elementi descritti nei paragrafi precedenti, rispettando sempre la sequenza:

1) contenuto della casella di testo

2) contenuto dei file allegati se ntrambi presenti.

![](_page_16_Picture_0.jpeg)

Verrà visualizzata una finestra per richiedere la conferma della generazione del report che verrà avviata mediante il pulsante "Stampa" posizionato nella parte inferiore della finestra stessa.

In alternativa è possibile annullare l'operazione utilizzando il pulsante "Chiudi" che riporterà al "Cruscotto" di controllo.

![](_page_16_Picture_70.jpeg)

Durante la fase di stampa verrà visualizzata un'animazione costituita da alcuni pallini disposti in cerchio che ruotano ad indicare che l'operazione di generazione del report è in fase di svolgimento.

![](_page_16_Picture_6.jpeg)

Ultimata la fase di creazione del report verrà avviata un'anteprima del documento PDF generato.

![](_page_16_Picture_8.jpeg)

Si potrà memorizzare il documento visualizzato sul proprio computer utilizzando le usuali procedure di salvataggio dei documenti disponibili nel browser in uso.

Non c'è un limite nella generazione del documento, infatti potrà essere creato ogni volta che si riterrà opportuno, anche con il documento incompleto.

![](_page_17_Picture_0.jpeg)

Per ritornare al "Cruscotto" di controllo, dall'anteprima del documento, è sufficiente utilizzare il pulsante "Indietro ( $\blacksquare$ )" presente nella parte superiore sinistra del proprio browser.

### **ATTENZIONE!**

La generazione del report non costituisce automaticamente un invio dello stesso al Presidio di Qualità. Per ottemperare correttamente ed ufficialmente a tale adempimento, occorre inviare il documento PDF generato al termine della procedura ed approvato in CPDS, alla casella di posta istituzionale qualita@unict.it.